## *Preguntas frecuentes.*

#### *1. Cámara WEB (CWEB)*

- a. Encendido de la CWEB: Con el mouse active el icono de la CWEB (Video Cam Eye) que aparece en el tapiz del portafolio (desktop). Ajuste el foco de la visualización de la imagen usando el botón de la cámara. En la Barra de Menú puede seleccionar los iconos de fotografia o de videoclip.
- b. Al finalizar el videoclip puede salvarlo en el cuadro de dialogo "Save as" que aparece automáticamente, seleccionando el nombre del archivo para futura referencias. Los videos guardados deberán ser convertidos al Windows Movie Maker, lo que se realiza automáticamente desde el programa Movie Maker.

## *2. Movie Maker*

- a. Abra el programa Movie Maker a través del icono en el tapiz de la PC . Vaya a  $\rightarrow$  "Import File" y seleccione el video que quiera analizar. Una vez importado a formato del Movie Maker, analice los tiempos de movimiento correspondientes a la experiencia que está realizando (para ello, lea el contenido de las Guias de Experiencias correspondientes).
- b. Con la posición de "Take picture" tome una foto de la posición de nteres en la imagen del videoclip. Esta será la imagen que Ud deberá analizar con el software ImageJ.

# *3. IMAGEJ*

a. Medir un ángulo cualquiera : Una vez activado el icono del ImageJ, vaya a FILE→OPEN y seleccione el archivo en formato imagen que desee explorar.

Seleccione la herramienta de ángulo (Angle tool) y marque el sector de ángulo que desea medir creando las dos líneas correspondientes a las fronteras del ángulo. Lea el ángulo formado en la parte inferior de la Barra de Menú. Anótelo. Terminado haga un clic derecho y seleccione dibujar para que las líneas del sector de ángulo que seleccionó queden permanentemente dibujadas y pueda la imagen usarla posteriormente en su informe.

b. Salve la imagen modificada en el formato requerido (.jpg, .tiff , etc)

## *4. Tarjeta de Adquisición de datos NI\_USB*

a. Verifique que el sensor de fuerza que esta conectado con el canal AIO esta trabajando adecuadamente. Para ello, presione sobre el icono "Measurement & Automation". Al abrirse la Barra del Menú Principal, seleccione → Configuration →Devices and Interfaces→NI USB-6008: "Dev n" siendo "n" un número

Seleccione "Sel-Test" la respuesta debe ser "The device has passed the self – test" de otra forma existe un problema de conectividad. Pida ayuda al profesor auxiliar en este caso.

Si el mensaje aparecido es el correcto, presione OK.

La tarjeta requiere +5 V de alimentación para ello, abra "Test Panel" y haga clic en "Analog Output". Verifique que el sensor esta siendo alimentado con 5 V, de la forma que se muestra en la siguiente pantalla.

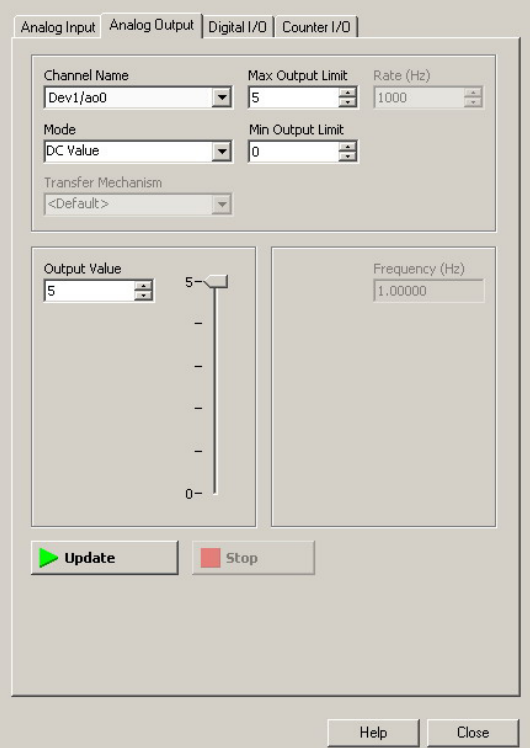

Seleccione "TEST" haga clic en "Start" y debe aparecer la señal que se registra. Cierre la ventana correspondiente. En la parte interior de la ventana, seleccione "Connection Diagram", y debe aparecer el diagrama de conexión que Ud tiene implementado. Verifique si es correcto.

Vaya a "NI-DAQmx Tasks" y seleccione la tarea que el profesor ayudante le haya indicado, Debe abrirse un cuadro de mando donde aparecen los parámetros seleccionados para la experiencia que va a ejecutar (ver figura). **Los parámetros no deben ser cambiados.** 

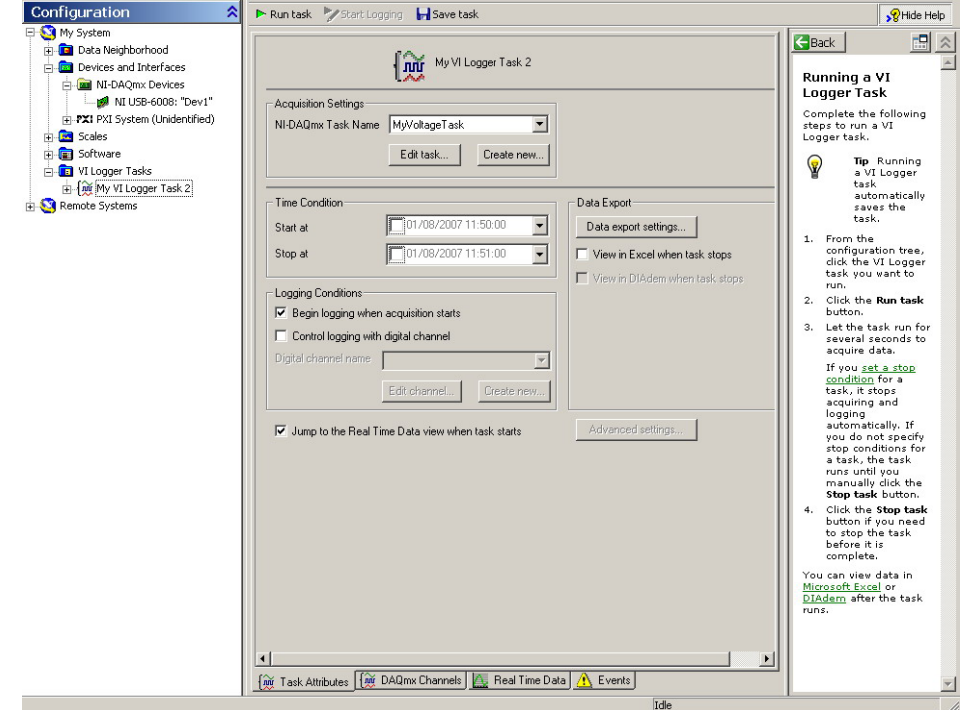

Vaya a "VI Logger Task n" (el profesor ayudante le indicará que valor toma "n"para la experiencia que realiza) Oprima "Run task" y visualize la medición. Una vez visualizada puede exportar los datos al EXCEL. Los datos en el EXCEL puede ser también visualizados mediante la opción "View

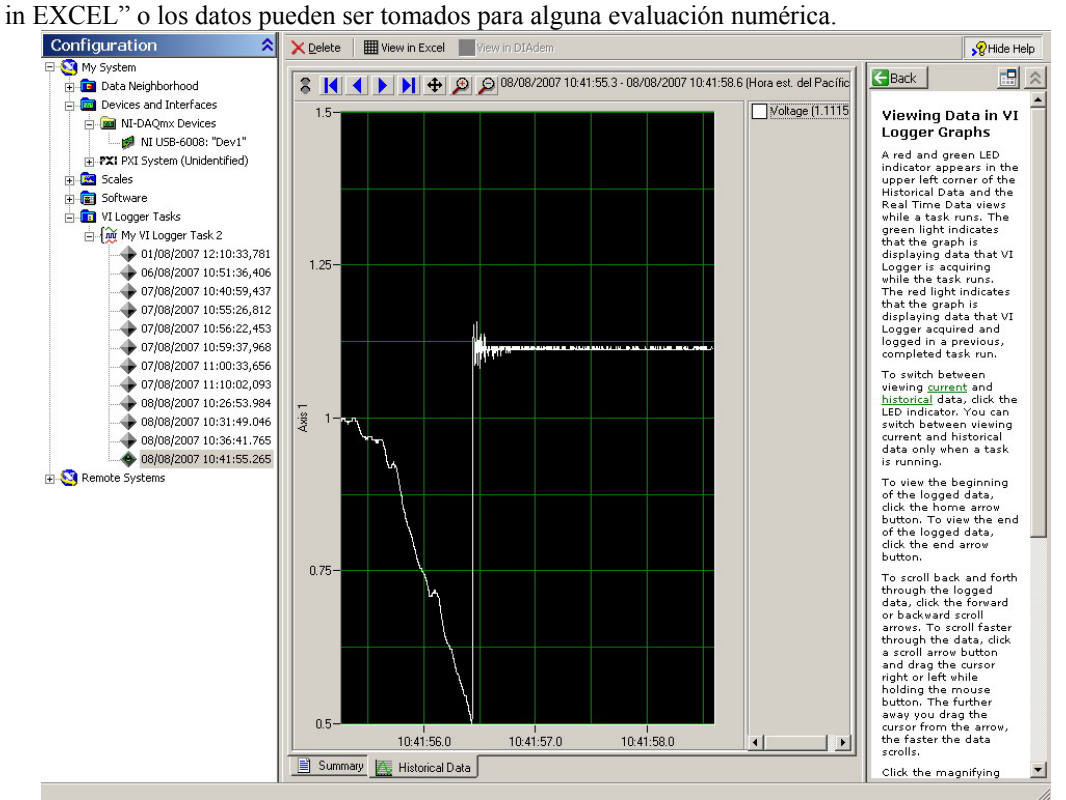